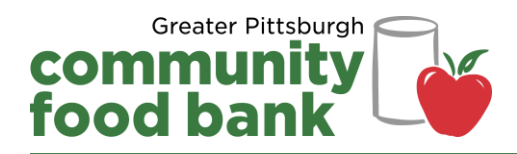

## **Guide to Setting Up a Scouting for Food Virtual Food Drive**

Setting up your virtual food drive is easy. Follow the steps below to get started today.

- 1. Go to crowdrise.com/scoutingforfood 2018. This is the main Scouting for Food Virtual Food Drive page where all local virtual food drives will connect back to.
- 2. To setup a virtual food drive for your company or organization, click on **Set Up Your Fundraiser** on the right hand side of the page.

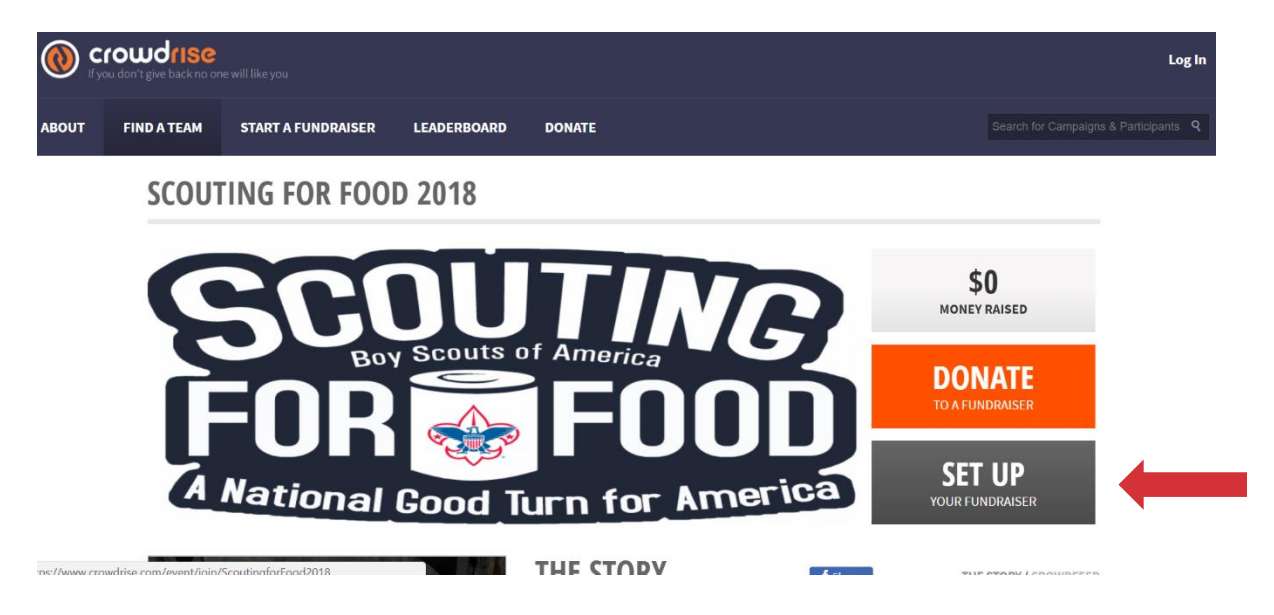

3. In the box that pops up, click on **Start Your Own Fundraiser** to create your virtual food drive page.

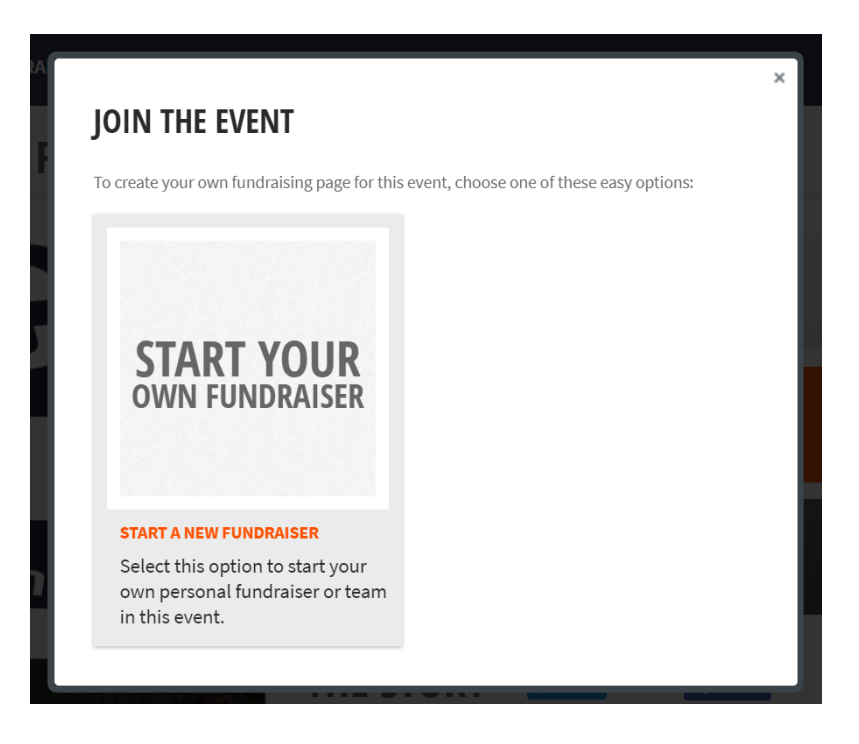

4. Create an account with CrowdRise if you do not already have one. You can create an account using your Facebook login information or your name and email address.

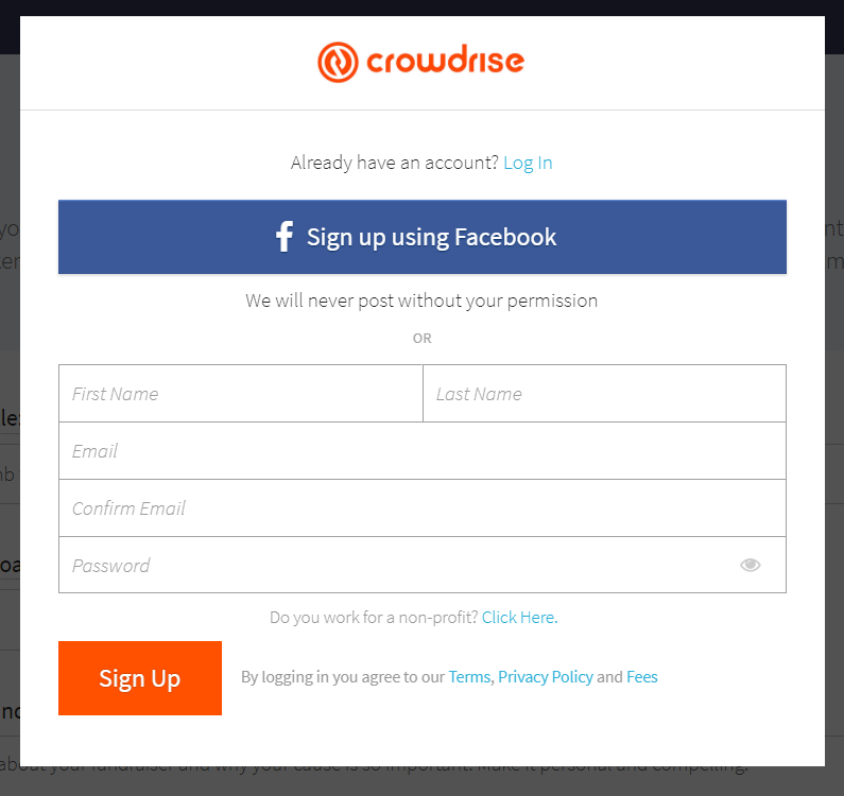

5. Enter your virtual food drive information. For example, your fundraiser title might be ABC Inc. Scouting For Food Fundraiser 2018.

Once you set a name for your virtual food drive, set a fundraising goal. Keep in mind that every \$1 collected provides enough food for five meals. As your campaign progresses, if you meet your fundraising goal, you can always update your goal and continue to engage your supporters.

Finally, fill in some information about your virtual food drive. Provide some quick information about your group or organization and why you are participating in Scouting for Food.

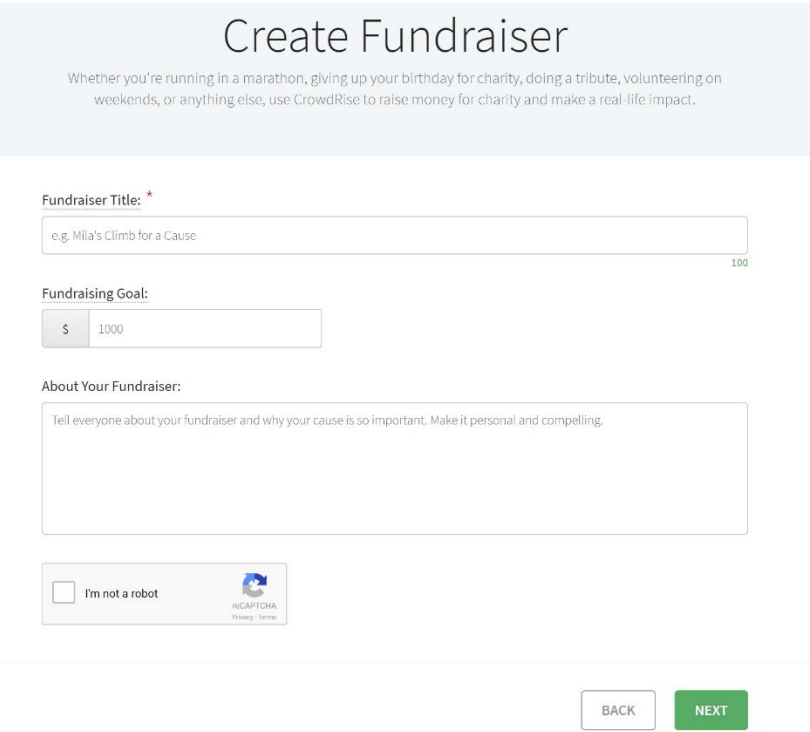

6. Upload a photo. It is recommended that you use your group or organization's logo for the main photo. You can add additional photos of your group or staff if you want. Consider uploading more photos as your campaign progresses.

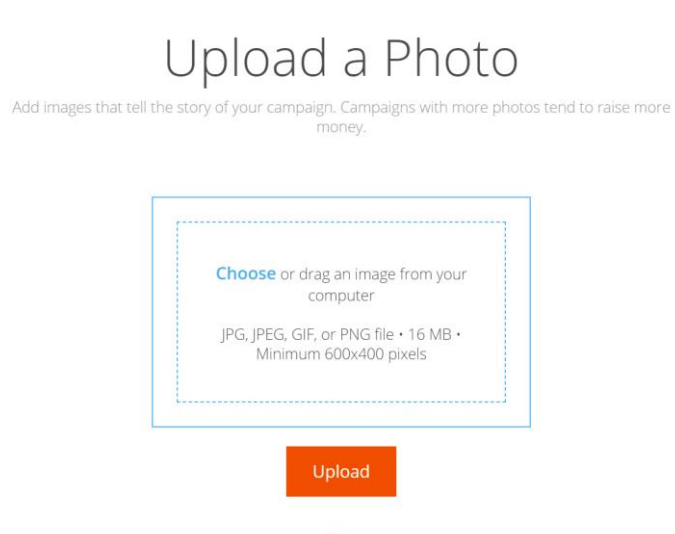

7. On the **Choose a Charity** page that appears next, type in and select Greater Pittsburgh Community Food Bank. You will get a message that your campaign is now live.

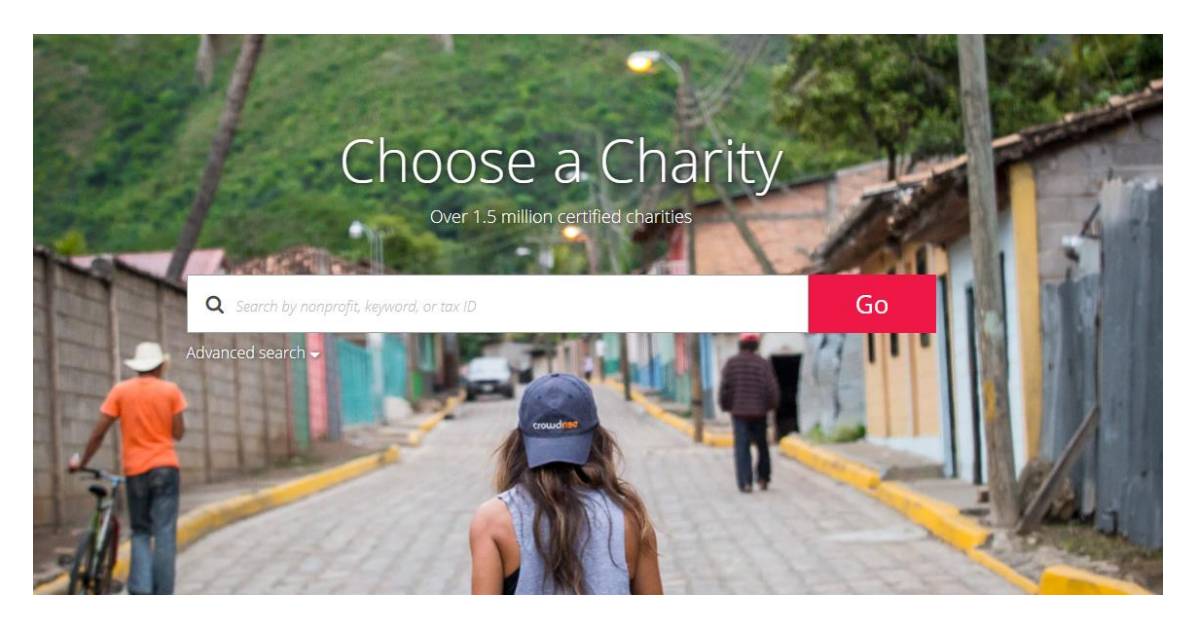

## Your Campaign is Live

You've successfully created your CrowdRise page.

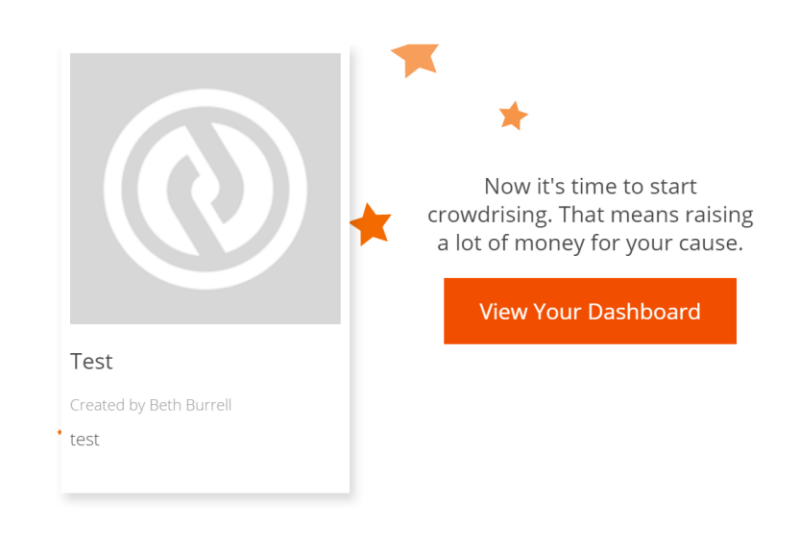

8. Click on **View Your Dashboard** and then click the **Edit Fundraiser** tab on the left-hand side of the screen to customize your fundraiser page.

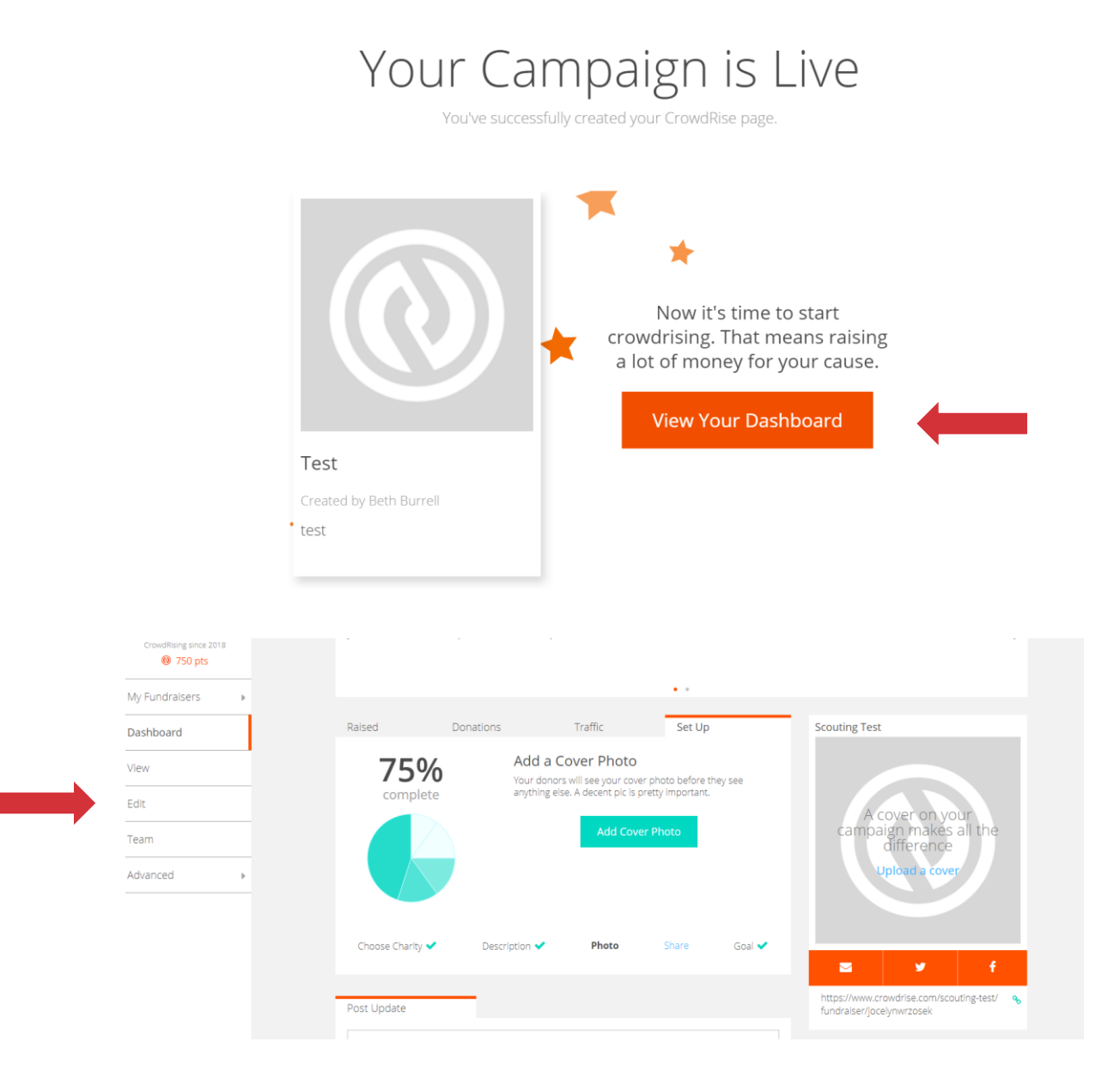

9. In the **Edit Fundraiser** tab, you can edit the information about your virtual food drive, including the name, description and goal.

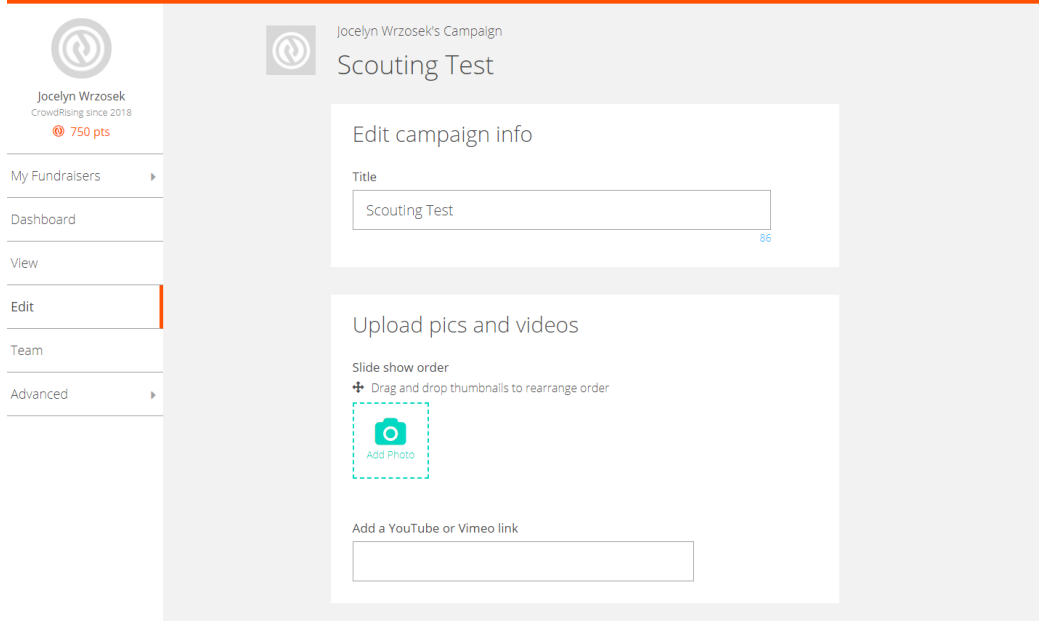

10. To obtain a fundraising widget, click on the **Advanced** tab on the left-hand side of the screen, and choose **My Fundraiser Widget**. A box will pop up with a code that you can embed into your website. This will put the widget onto your website, allowing your normal website traffic to see your fundraiser and make a donation without ever leaving your website.

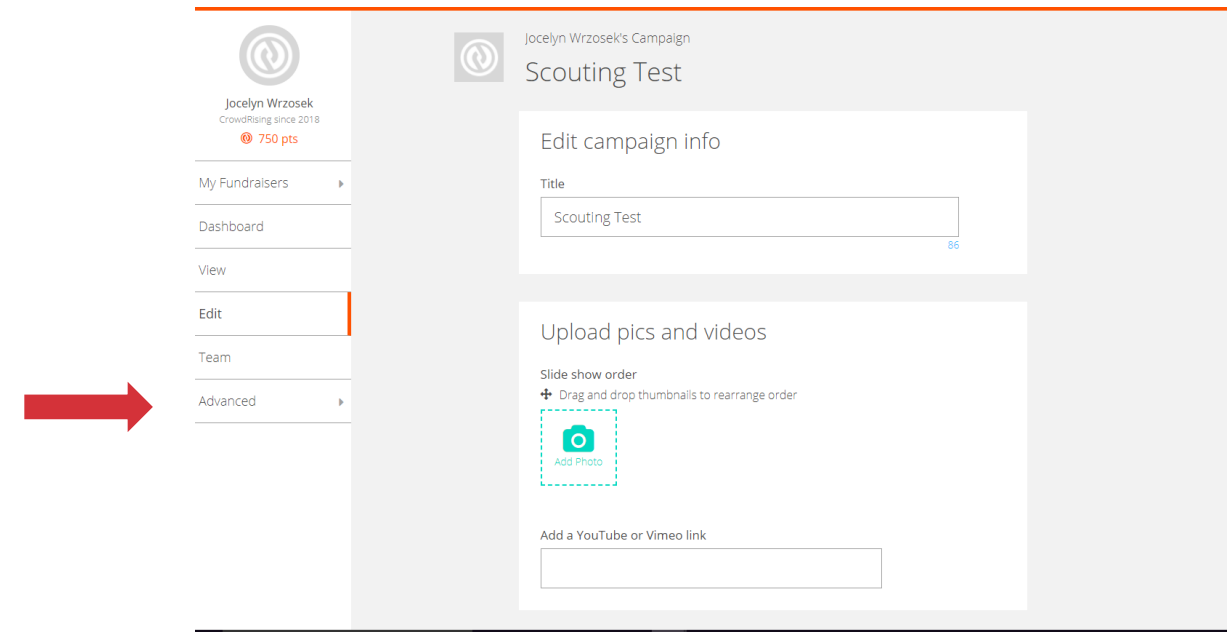

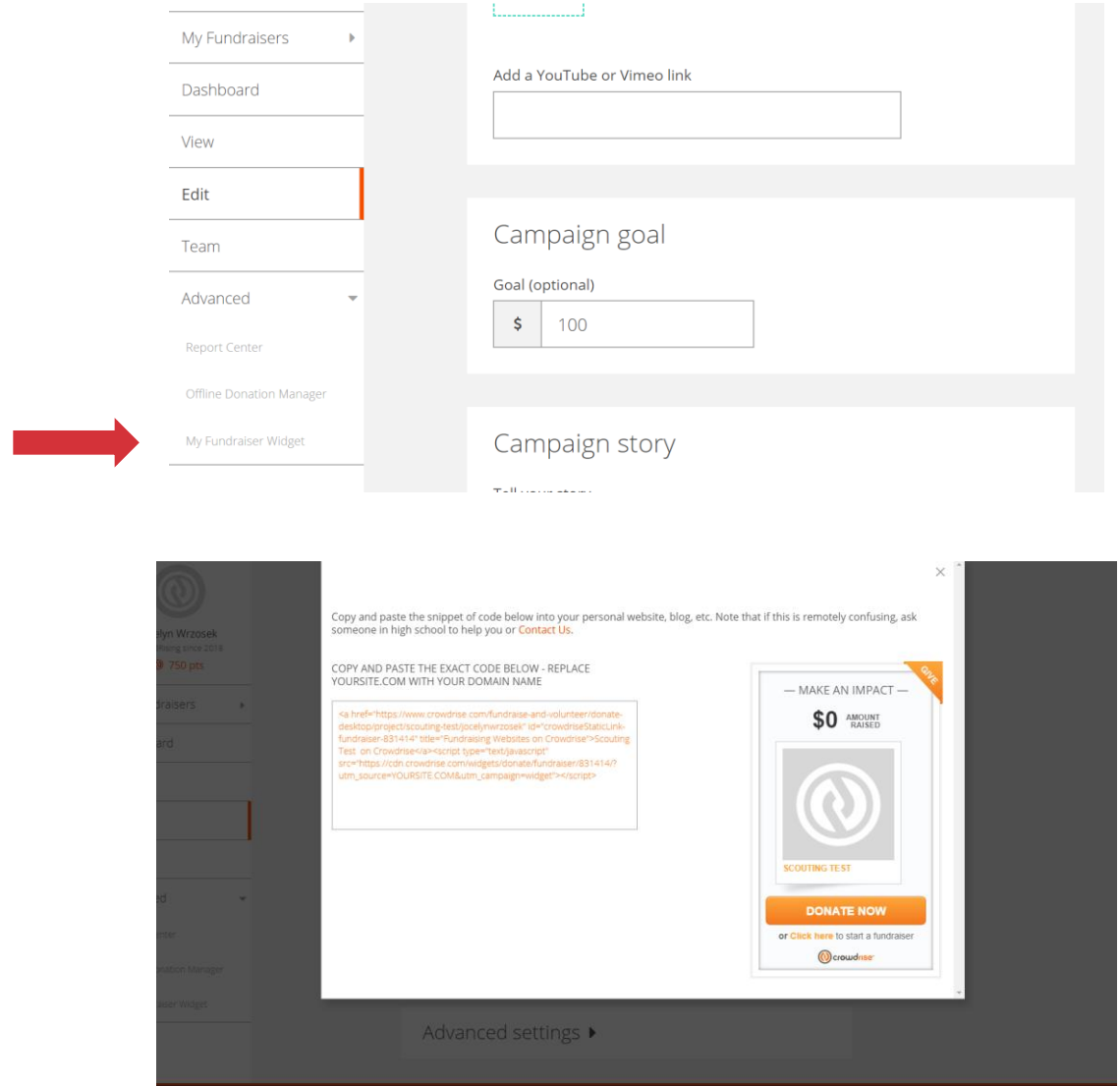

11. Use the box on the **Dashboard** tab to share your virtual food drive with your employees, friends, family, etc. Share your campaign on social media or through email.

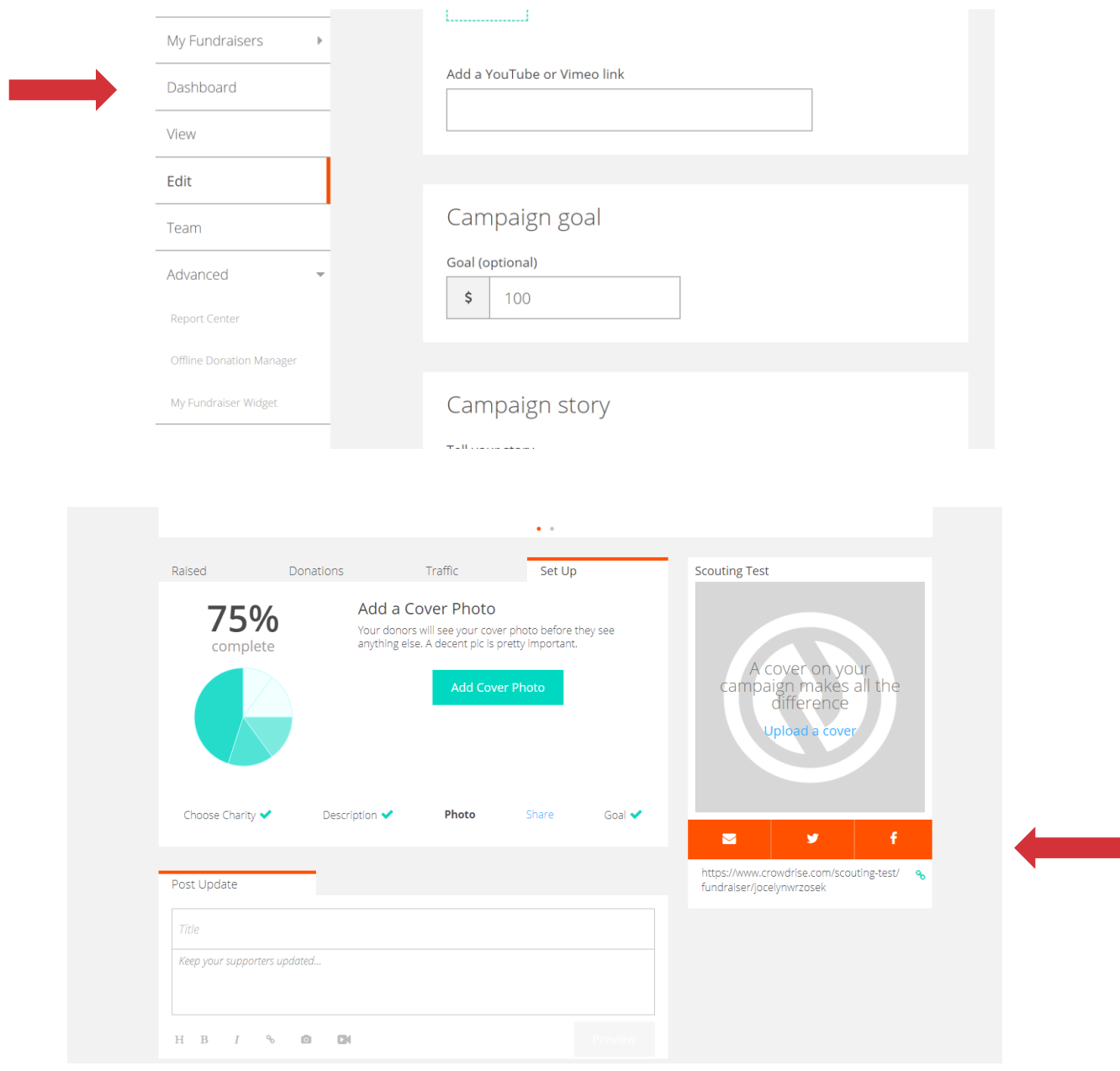

Congratulations, your virtual food drive is set up and you are ready to start fundraising.

If you have any questions when setting up your fundraiser, CrowdRise offers great support. Just click the support button at the bottom of the page.

For more information or questions about Scouting for Food, contact: Jocelyn Wrzosek Community Fundraising Coordinator Greater Pittsburgh Community Food Bank 412-460-3663 ext. 391 jocelyn@pittsburghfoodbank.org